**Gestion de la Maintenance Assistée par Ordinateur**

# **Guide des procédures simplifiées à l'usage des enseignants et chefs de travaux**  $\overline{\mathcal{X}}$

**Toutes les semaines, je consulte mes "messages"**

**Procédure MaintPrev, j'ai reçu une demande de préventif**

**Procédure DIILA** *(Demande Intervention, intervention , Livraison Achat)*

**Je ne sais pas réparer, cela nécessite une intervention extérieure**

> **Procedure IRAP** *(intervention, Rapport, Livraison Achat),*

> **je sais réparer la machine**

Académie de Strasbourg, lycée Couffignal *Malbeaux-Halter*

# SOMMAIRE

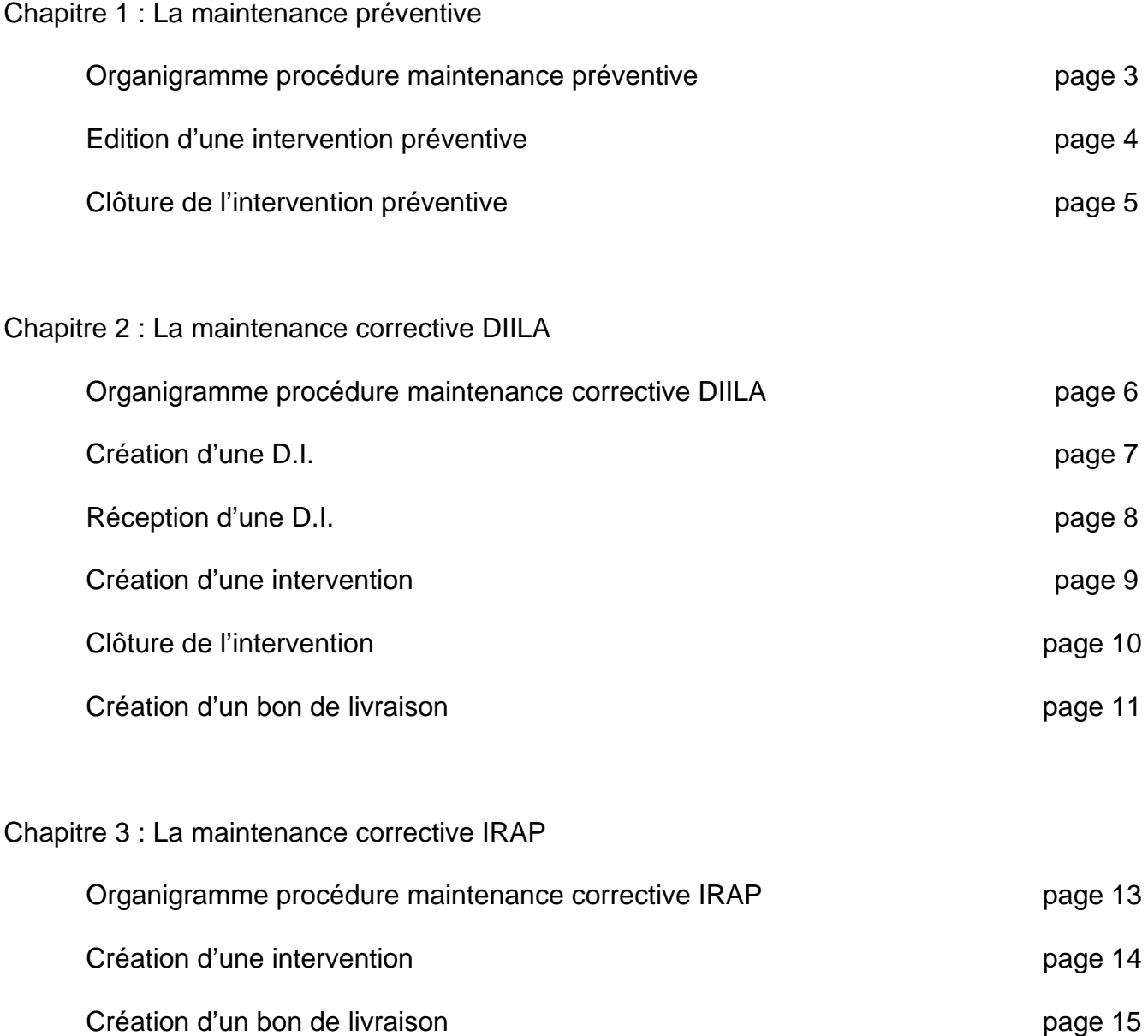

## **GMAO-Procédure Préventif MAINTPRV**

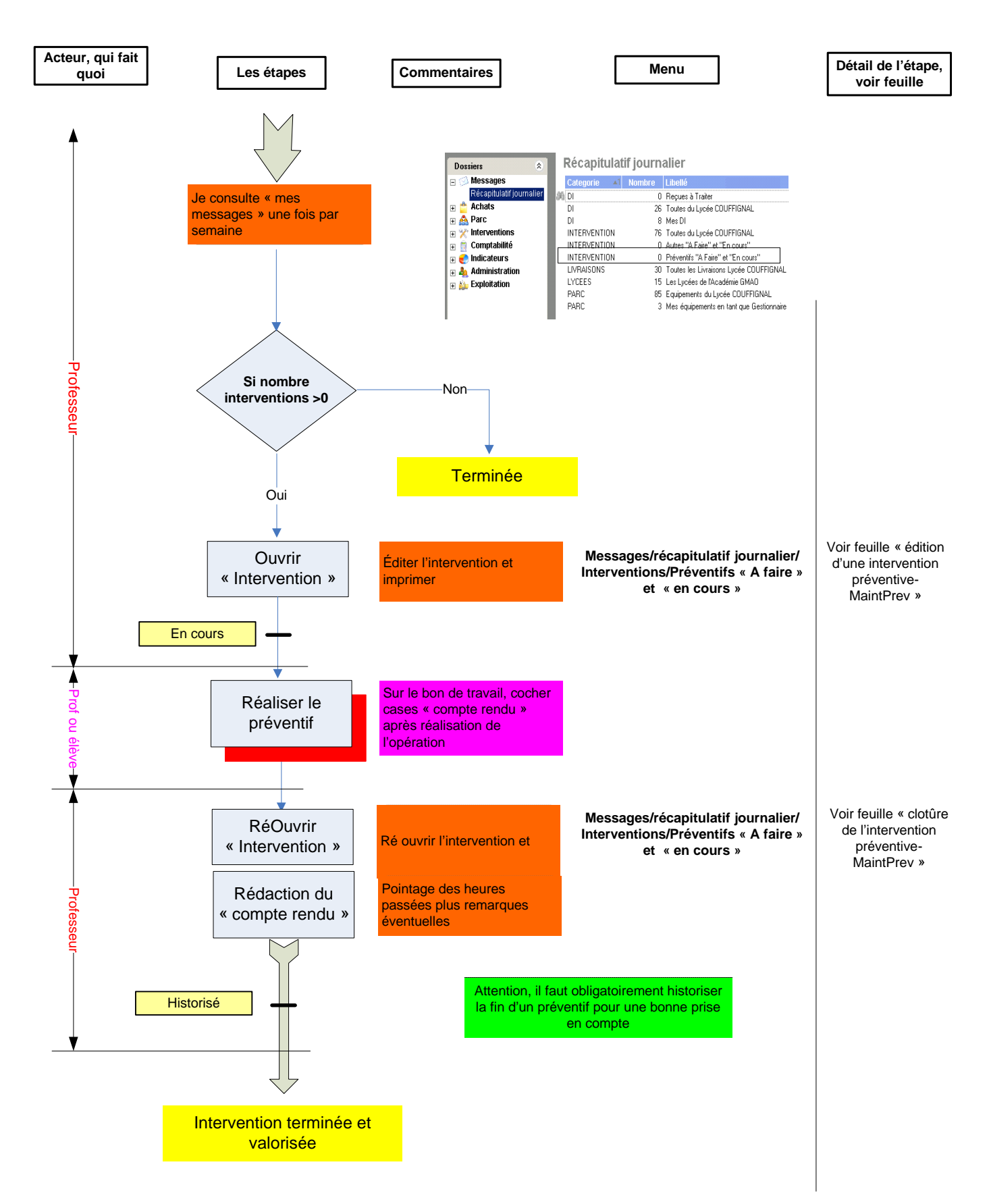

### **EDITION d'une INTERVENTION PREVENTIVE-***MaintPrev*

(C) Modification de l'intervention 780

780

 $\overline{\mathbf{E}}$ 

 $\Box$ 

Demandeur SYSUSER El utilisateur système

ACSLCSWTR E WERNERT

 $\overline{\phantom{a}}$  $\overline{\phantom{0}}$ 

Numér

Parc

En cour

Spéciali

Elève

**Responsable** 

 $N^*$  de DLas

**DE XX** 

Préventif

Nature technique

Préventif mensuel Réalméca C300V

LCSprod0025 [12] E CU 3 axes V "REALMECA" C300V (BACPRO25)

Description Gestion | Planning | Fichiers liés | Pointages | Tâches | Consignes | Bilan économique | Complément | Parc |

*Consulter régulièrement « vos messages », si « préventifs à faire ou en cours > 0 », alors :* 

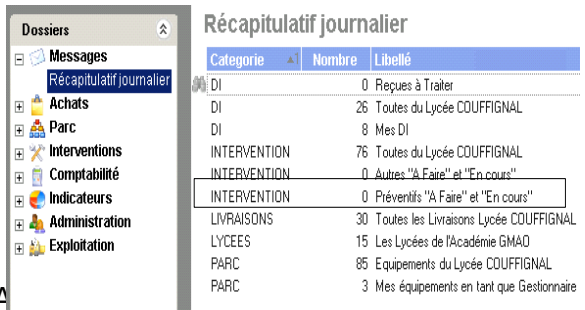

**Q. SKCR VIDE** 

 $12 \equiv \text{CU } 3$  axes V "

Récapitulatif journalier\Interventions\Préventifs « A

- ¾ Double cliquer sur « A faire » et « En cours »
- ¾ Ouvrir le préventif, pour lequel vous avez été sollicité.
- **Exercise** Passer au statut En cours

- $\triangleright$  Imprimer ce document, choisir le type d'impression « Intervention détaillée »
- ¾ **Enregistrer** et **Quitter**

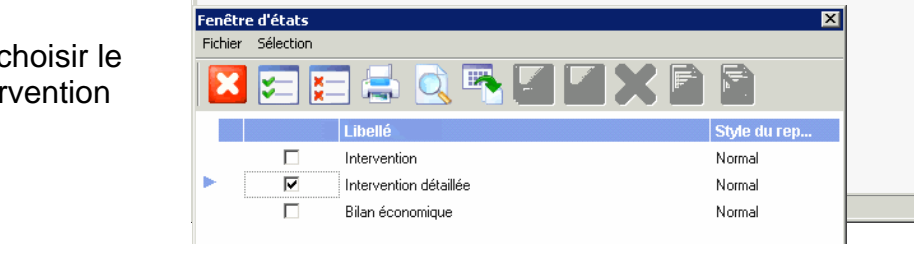

¾ Remettre le document à l'intervenant, par exemple un élève, faire réaliser l'intervention

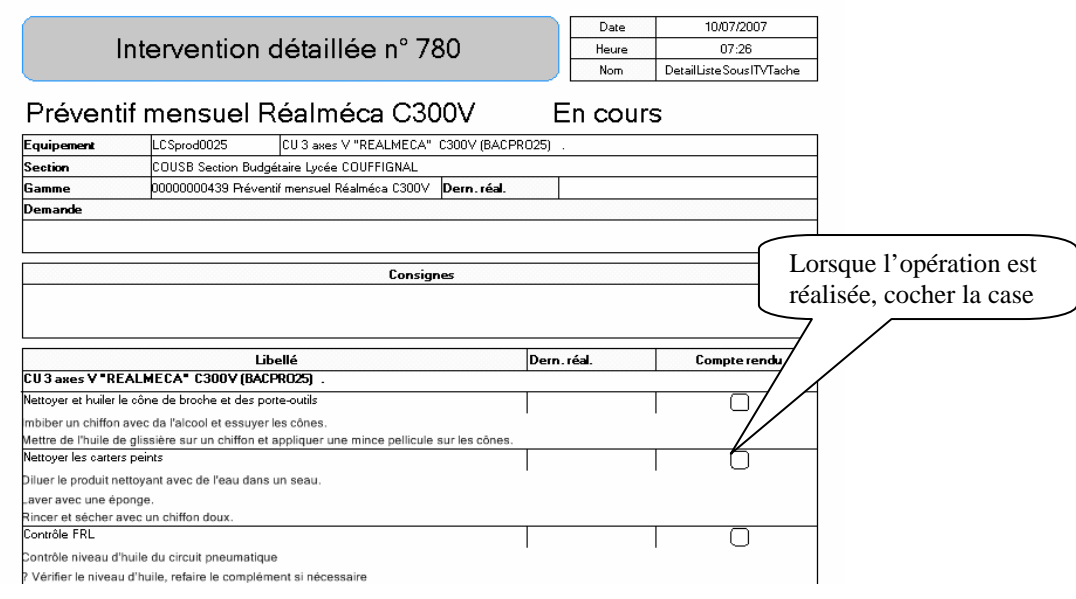

A la fin de l'intervention, retour de la fiche complétée au professeur en vue de saisie du rapport

### **CLOTURE DE L'INTERVENTION PREVENTIVE-**MaintPrev

*Dès que le « Préventif » est terminé et que la « fiche d'Intervention » complétée vous a été retournée, alors votre travail consiste à saisir le compte-rendu de cette intervention.* 

#### Chemin d'accès :

#### **Récapitulatif journalier\Interventions\Préventifs « A faire » et « En cours »**

- ¾ Double cliquer sur « A faire » et « En cours »
- ¾ Rappeler le préventif
- ¾ Dans l'onglet Pointage, faire nouveau

#### **Vous êtes en édition d'un rapport d'activité**

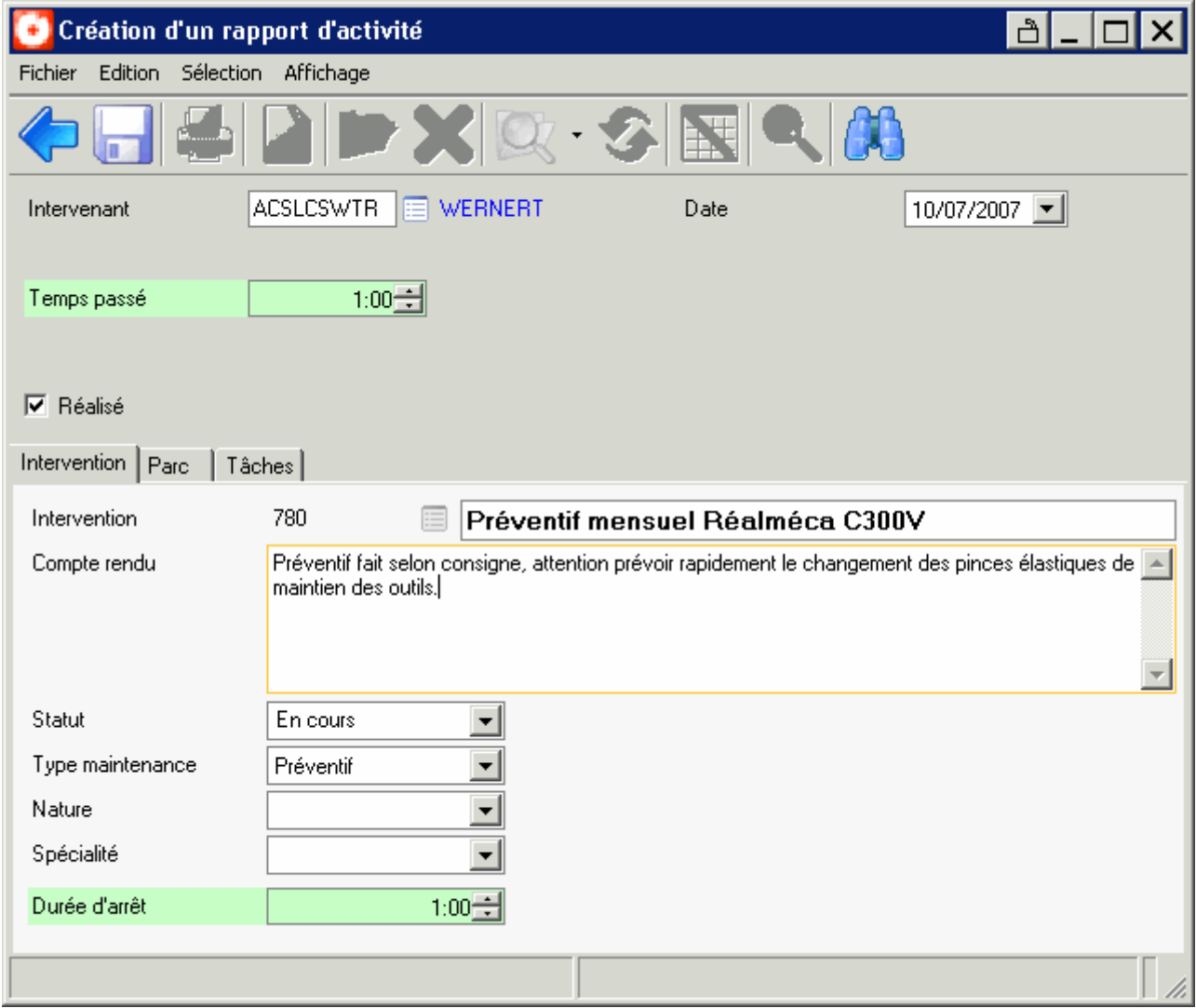

#### **Compléter les différents champs [Temps passé], [Durée d'arrêt], [Date]**

- ¾ Rédiger le compte-rendu
- **EX** Passer au statut Terminé
- ¾ **Enregistrer**
- **EX** Passer au statut Historiser
- ¾ **Enregistrer, Quitter**

# **GMAO-Procédure Correctif DIILA**

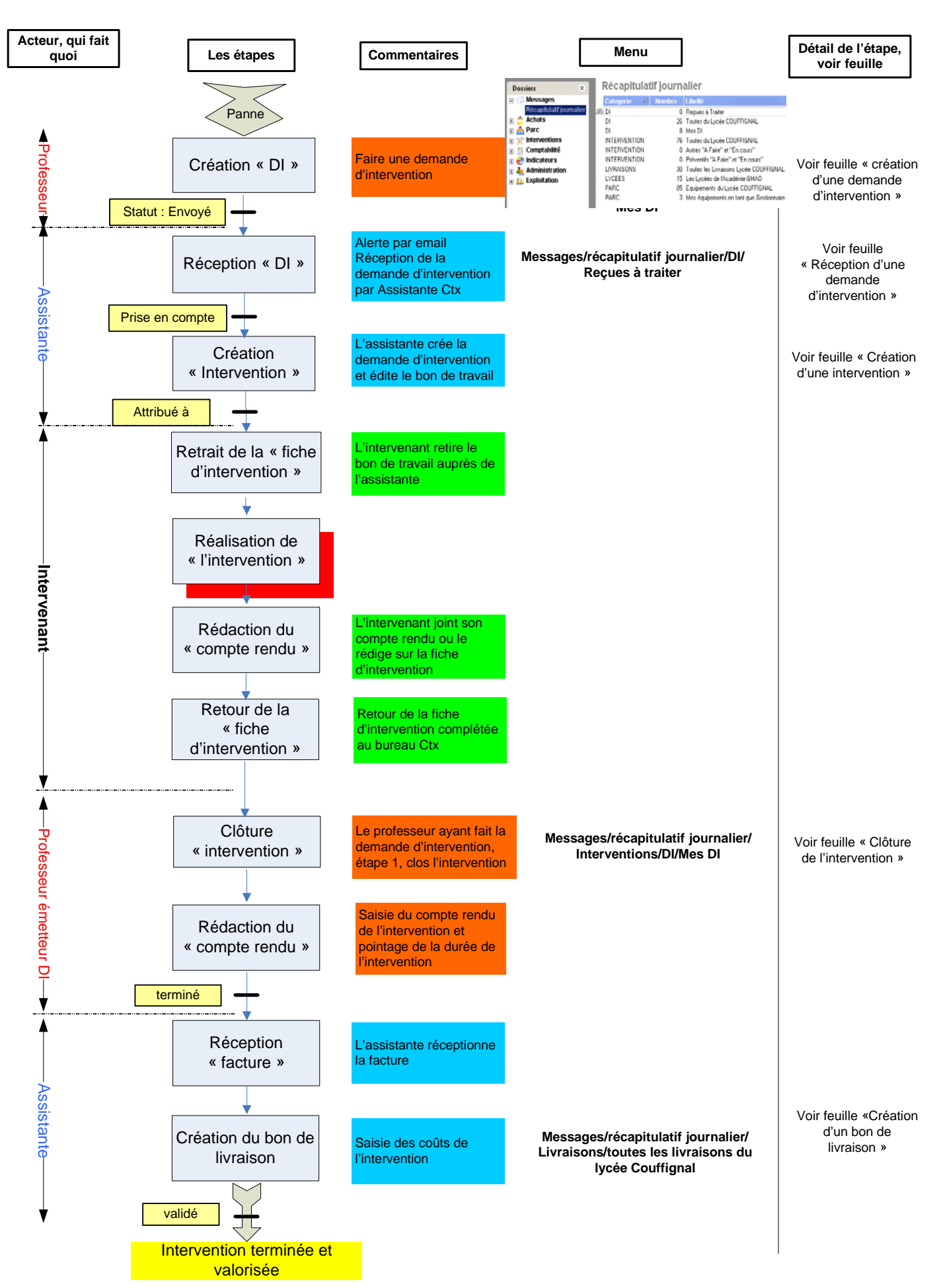

### **CREATION D'UNE DEMANDE D'INTERVENTION -** *DILLA*

#### **Récapitulatif journalier\DI\mes DI**

- ¾ Double cliquer sur « mes DI »
- Récapitulatif journalier Dossiers  $\hat{\mathbf{x}}$ **Messages** Categorie Al Nombre Libellé  $\Box$ Récapitulatif journalier **MD** 0 Reçues à Traiter **Achats**  $\overline{H}$ DÏ 26 Toutes du Lycée COUFFIGNAL ■ 矗 Parc  $D$ 8 Mes DI

¾ « nouveau »

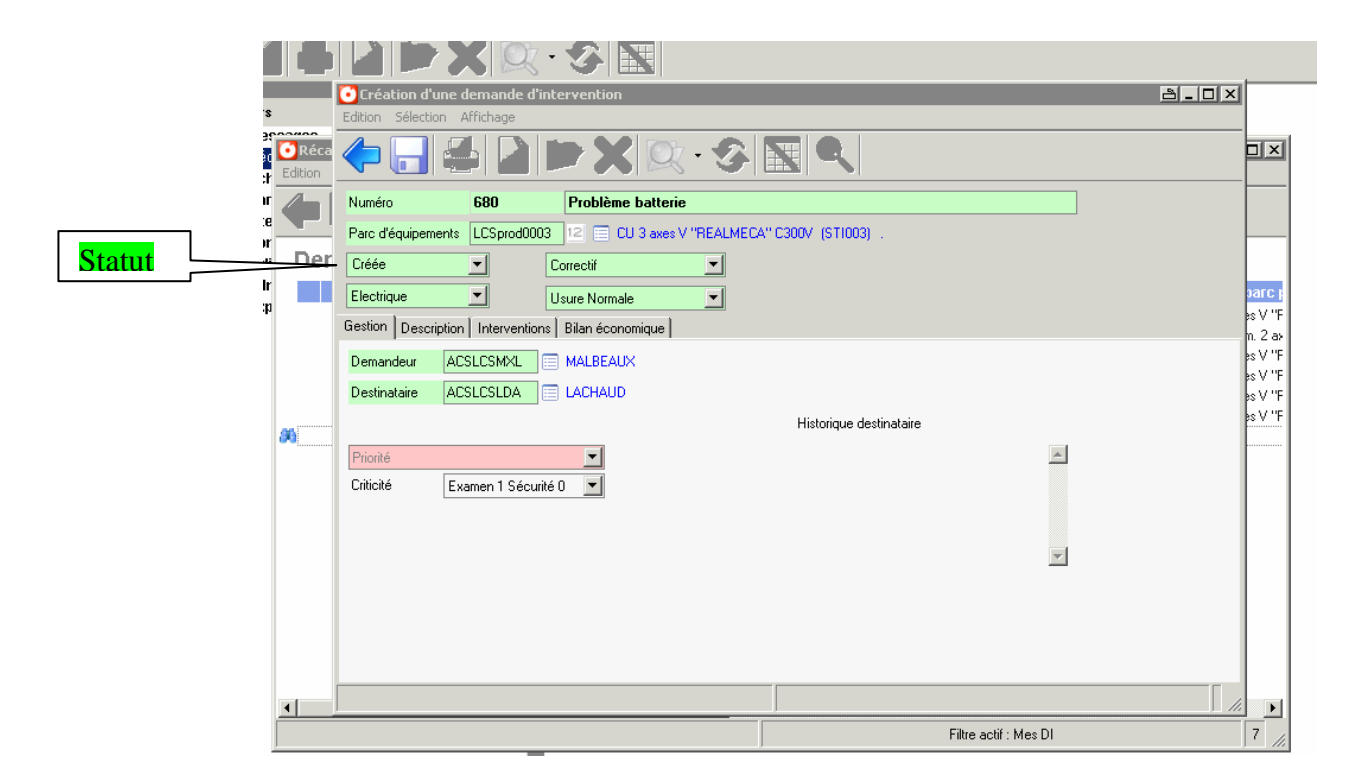

- **Compléter les différents champs en vert, sauf numéro (incrémentation automatique)** 
	- ¾ [Libellé] (ex : problème au niveau du changeur d'outils)
	- ¾ [Parc] (rechercher la machine dans l'arborescence)
	- ¾ [Spécialité], [Type de maintenance], [Nature technique]
	- ¾ [Destinataire], assistante CdTx (taper LACH, pour Anne Marie Lachaud, puis « entrée »)
- Dans l'onglet description .
	- ¾ [Demande] vous devez décrire de façon précise la nature du problème (cette information sera transmise à l'intervenant)

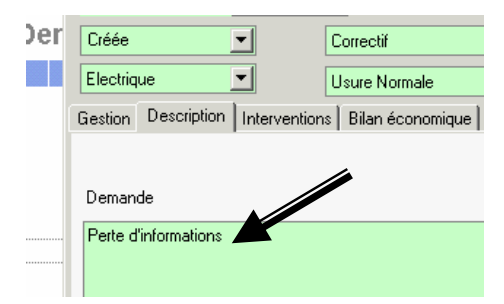

Passer la DI au statut Envoyé, « **Enregistrer »** puis « Quitter ». La DI est transmise au bureau du chef des travaux.

### **RECEPTION D'UNE DEMANDE D'INTERVENTION-***DIILA*

*L'assistante est alertée par mail (boîte académique) qu'une DI a été émise* 

Dossiers

**E** Achats

**⊞ 矗 Parc** 

 $\Box$ 

Messages

Récapitulatif journalier

 $\hat{\mathbf{x}}$ 

 $\sim$ 

ிற

 $\overline{\overline{\mathsf{n}}}$ 

 $\mathsf{D}$ 

Récapitulatif journalier

0 Reçues à Traiter

8 Mes DI

26 Toutes du Lycée COUFFIGNAL

**Récapitulatif journalier\DI\reçues à traiter** 

- ¾ Double cliquer sur « reçues à traiter (A-M LACHAUD)
- ¾ Ouvrir la DI, pour laquelle vous avez été sollicité par mail
- ¾ **Vous devez** compléter la zone [réponse] de l'onglet description (par ex. appel intervenant, en attente, etc …)
- ¾ Passer au statut Prise en compte, à cet instant l'émetteur de la DI est averti que sa demande a été lue et considérée.
- **« Enregistrer »**

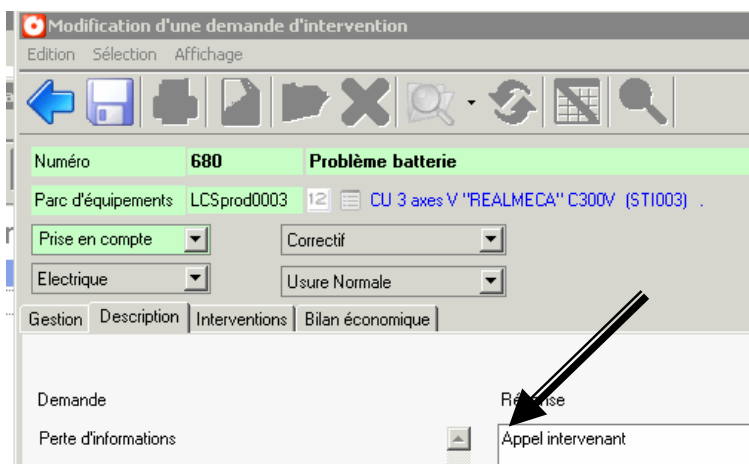

L'intervention peut rester en attente par manque d'informations complémentaires, dans ce cas dès que les éléments qui permettent l'intervention seront réunis, il suffira de reprendre cette demande et passer à l'étape « créer l'intervention » l'essentiel étant que le statut soit « prise en compte » au moment de quitter la DI.

**Vous pouvez maintenant « créer l'intervention »,** voir page suivante

### **CREATION D'UNE INTERVENTION**-*DIILA*

- ¾ Onglet Interventions , « nouveau »
- $\triangleright$  Onglet gestion, champ [responsable] : entreprise ou éventuellement professeur, voire agent qui réalise le dépannage.
- ¾ Préciser la qualité de l'intervenant [champ à menu déroulant en dessous responsable]
- $\triangleright$  Imprimer le document **Intervention n°** (ce document est à remettre à l'intervenant qui y inscrira le compte-rendu de son intervention)
- **EX** Passer au statut **Attribué à**
- ¾ **« Enregistrer »**
- ¾ « Quitter »

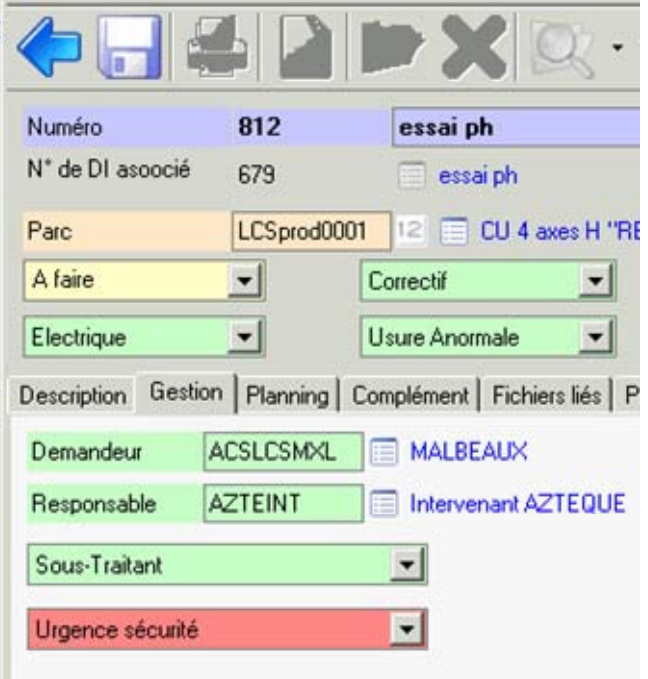

#### **Le « Bon d'intervention » (ordre d'intervention) à remettre à l'intervenant**

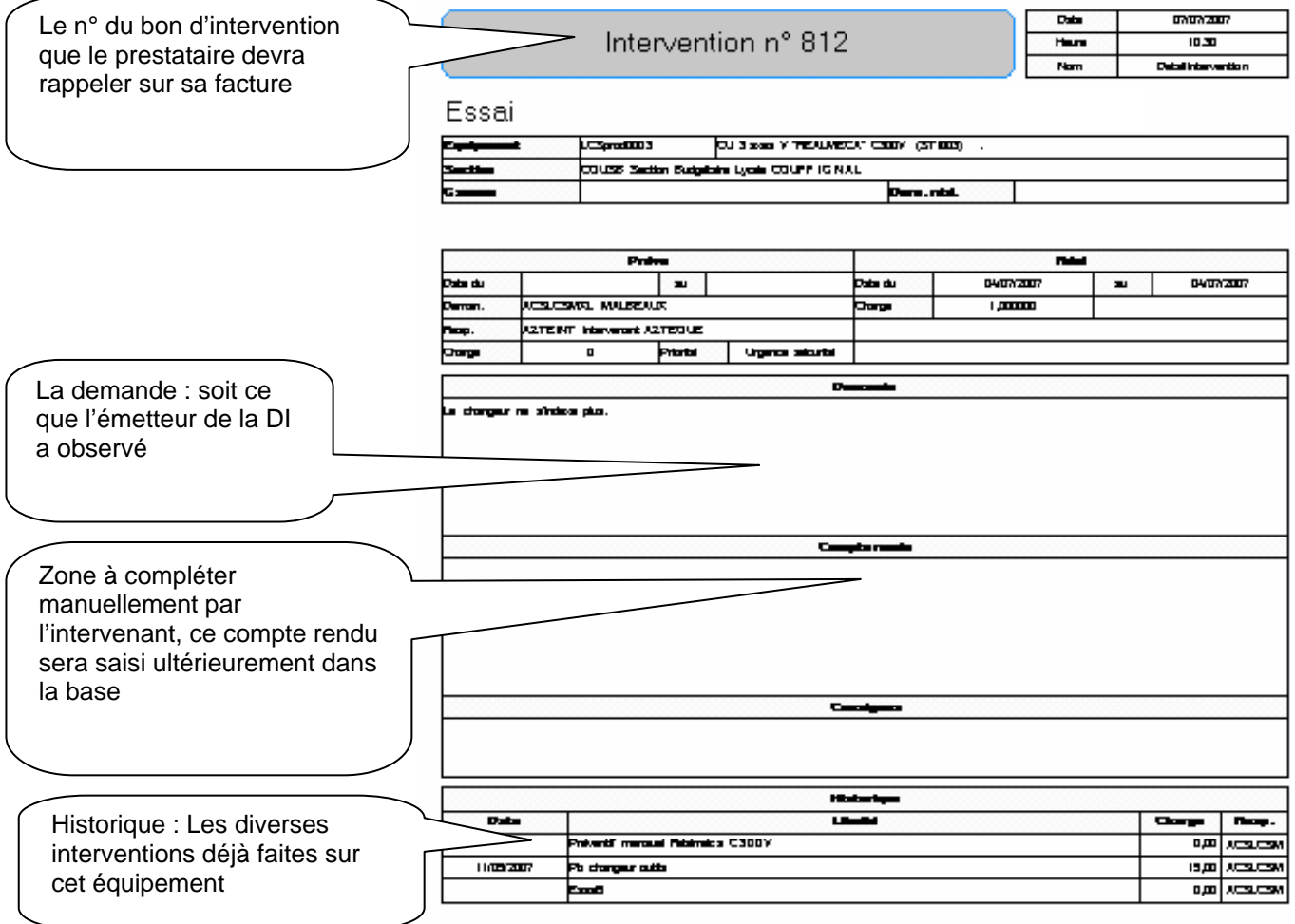

### **CLOTURE DE L'INTERVENTION**-*DIILA*

*Dès que l'intervention est terminée, l'assistante vous remettra via votre casier, une copie du compte-rendu de l'intervention. Votre travail consiste à saisir le compt- rendu de cette intervention.* 

Chemin d'accès :

### **Messages\récapitulatif journalier\DI\Mes DI**

¾ « Ouvrir » la DI qui a motivé l'intervention. *Vous passez au stade modification d'une DI*

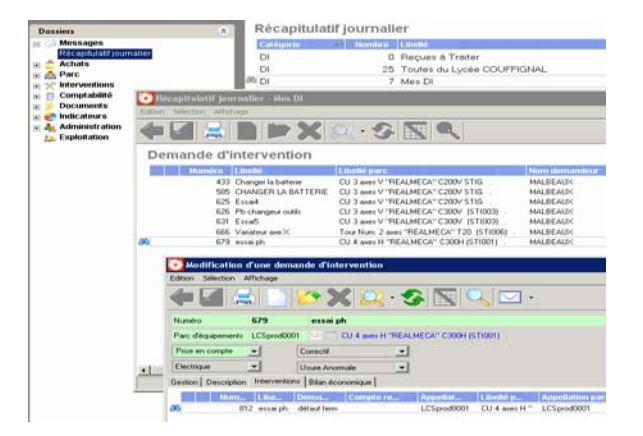

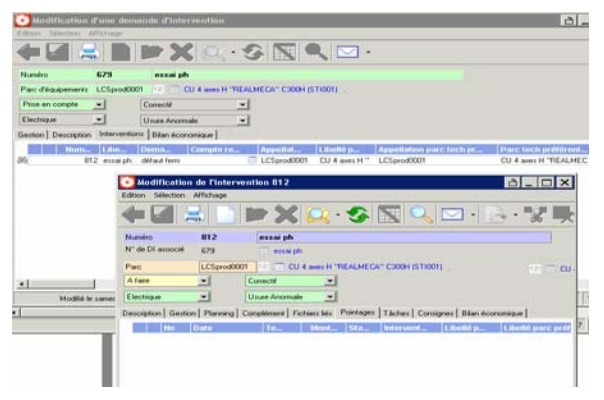

- ¾ Onglet **Interventions**, « ouvrir Intervention n° .. » *Vous passez au stade modification d'une Intervention.*
- ¾ Onglet [Pointage]
- ¾ « Nouveau »

Complétez la fenêtre {Création d'un rapport d'activité}

- $\triangleright$  Champs en vert [temps passé] [Durée arrêt machine] [Date intervention]
- $\triangleright$  Saisir le rapport (compte-rendu) de l'intervenant.
- **EX** Passez au statut Terminé
- ¾ **Enregistrez, Quittez**

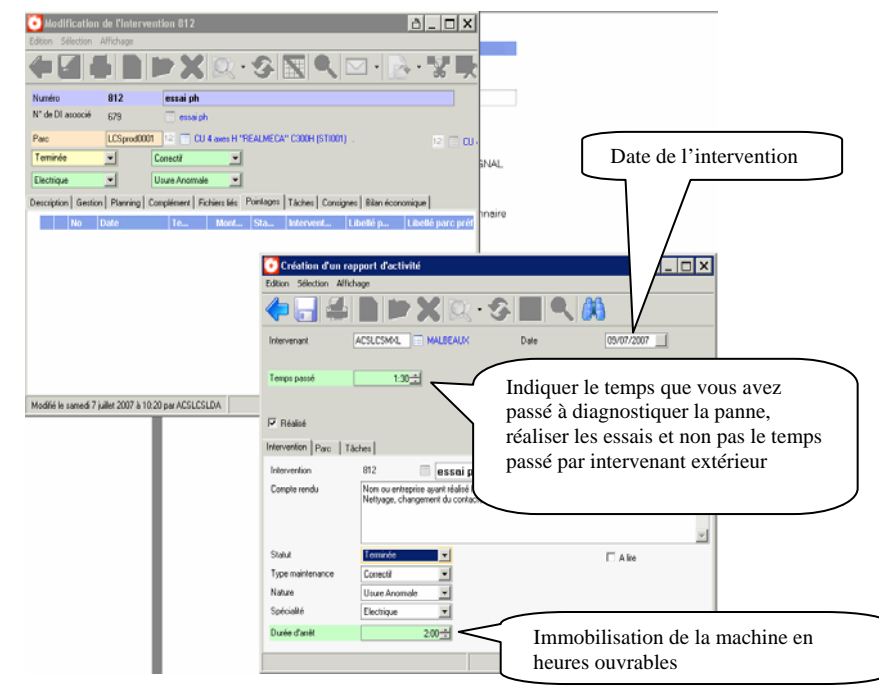

### **CREATION D'un BON de LIVRAISON -** *DIILA*

*Dès réception de la facture, vous devez créer un bon de livraison/achat. Normalement le n° GMAO de l'intervention devrait être porté sur cette facture. Remarque : une facture peut éventuellement comporter plusieurs lignes (main d'œuvre, pièces, déplacement etc.…)* 

Chemin d'accès :

Messages\récapitulatif journalier\Livraisons\toutes du lycée COUFFIGNAL

¾ Double cliquer sur « livraisons », puis « nouveau »

*Vous passez au stade « création d'un bon de livraison »* 

- ¾ Compléter les champs en vert [Fournisseur], [Référence BL], [Date de livraison]
- ¾ Dans la zone note, saisir le libellé de la facture, rappeler le n° (ou référence) de la machine et la nature de la réparation
- ¾ **« Enregistrez »**

Dans la zone « lignes de livraison »

¾ cliquer « nouveau »

*Vous pouvez créer autant de lignes de livraison que de lignes dans la facture. Exemple, si la facture comporte 2 lignes, soit une ligne main d'œuvre avec le coût et une ligne fourniture avec son prix, il faudra créer 2 lignes de livraison.* 

Onglet Intervention-parc, compléter les champs

- $\triangleright$  [Libellé]
- $\triangleright$  [Type]
- $\triangleright$  [N° intervention]
- ¾ [Références éventuelles]
- ¾ [Quantité], [unité], [prix]
- ¾ [Compte général] : 600000

#### **Enregistrez , Quittez**

Retour à la fenêtre « modification d'un BL »

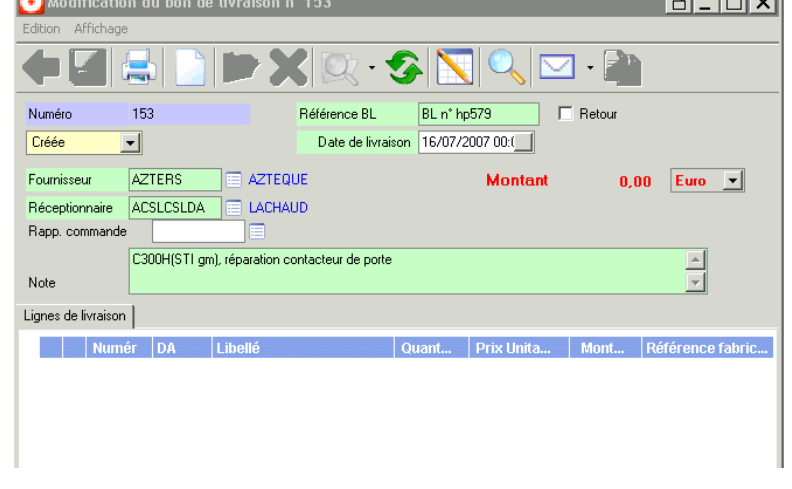

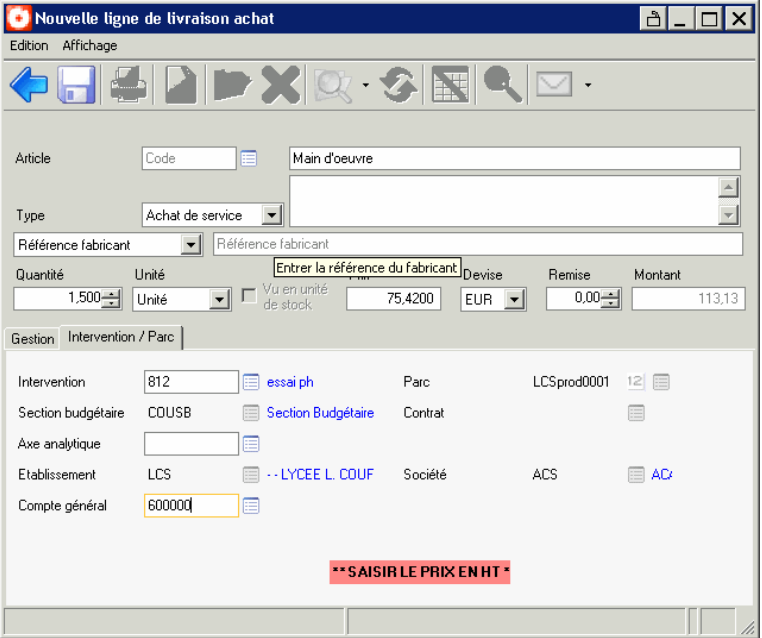

Création de la 2ème ligne de livraison

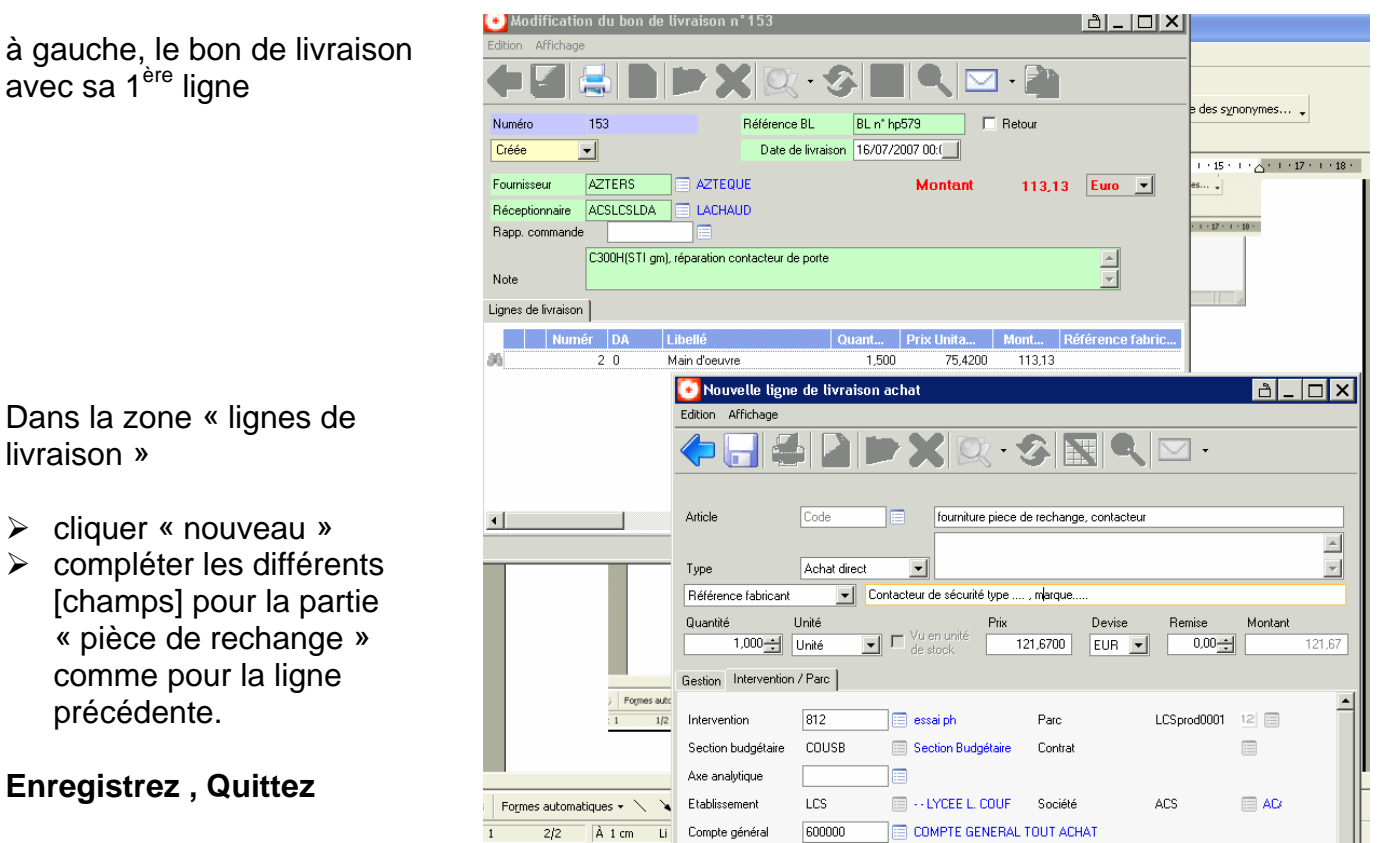

Retour à la fenêtre « modification d'un BL »

Si toutes les lignes sont crées, passer au statut : Validée

#### **Enregistrez , Quittez**

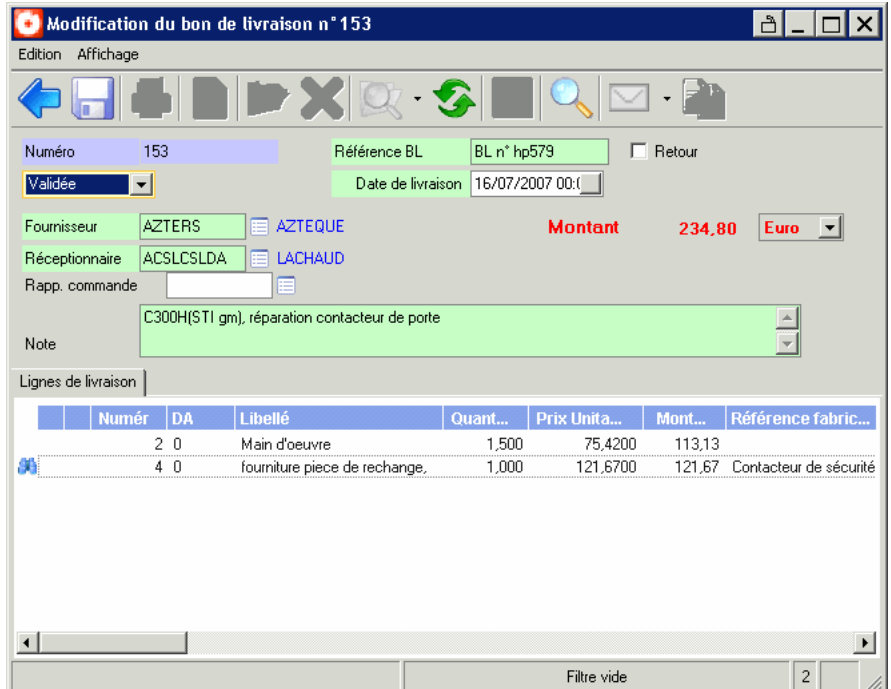

# **GMAO-Procédure Correctif IRAP**

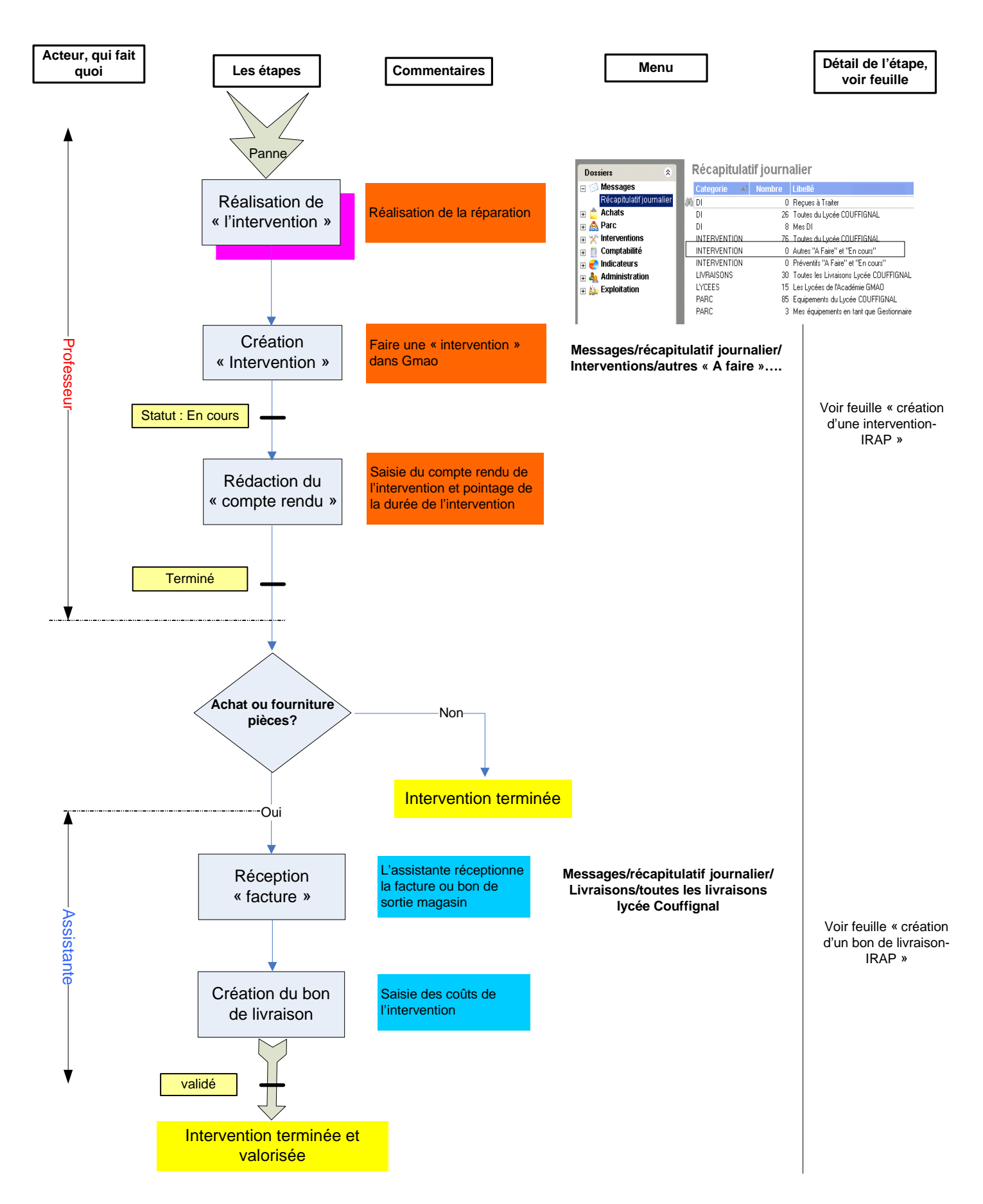

### **CREATION D'UNE INTERVENTION-***IRAP*

*Votre machine est en panne, le diagnostic a été fait et vous avez réparé la machine. Il suffit maintenant de rendre compte du travail accompli. Pour cela il faut créer une Intervention et saisir le Rapport* 

> Dossiers Messages

**E** A Parc

 $\mathbb{R}$  \* Interventions

**E** Comptabilité

 $\blacksquare$  Indicateurs **B** Administration

 $\Box$  Exploitation

E **Achats** 

Récapitulatif journalier

**M**<sub>DI</sub>

 $\overline{D}$ 

 $\mathbb{D}$ 

INTERVENTION

INTERVENTION

INTERVENTION

C Création d'une intervention

LIVRAISONS

LYCEES

PARC

Intervention Numéro L

Edition Affichage

#### **Récapitulatif**

**journalier\Intervention\Autres « A faire » et « En cours »** 

- *1. Création de l'Intervention*
- ¾ Double cliquer sur « Autres « A faire » et « En cours »

¾ « nouveau »

- ¾ Compléter les différents champs de la partie supérieure de la fenêtre, [Libellé], [Parc], [type de maintenance] etc…
- **▶ Onglet Gestion,** champ [Responsable], vous même, puisque vous êtes intervenu. Préciser la qualité de l'intervenant [Professeur]
- **EX** Passer au statut En cours
- ¾ **Enregistrer** 
	- 2. Rédaction du compte-rendu
- ¾ Onglet Pointage
- ¾ « nouveau »
- ¾ Compléter [temps passé] à faire la réparation, [date] à modifier éventuellement, rédiger le compte-rendu. Préciser la durée d'immobilisation de Création d'un la machine [Durée arrêt]
- **EX** Passer au statut Terminé
- $\triangleright$  Imprimer et remettre ce document à l'assistante s'il y a achat de pièces de rechange.
- ¾ **Enregistrer**, **Quitter**

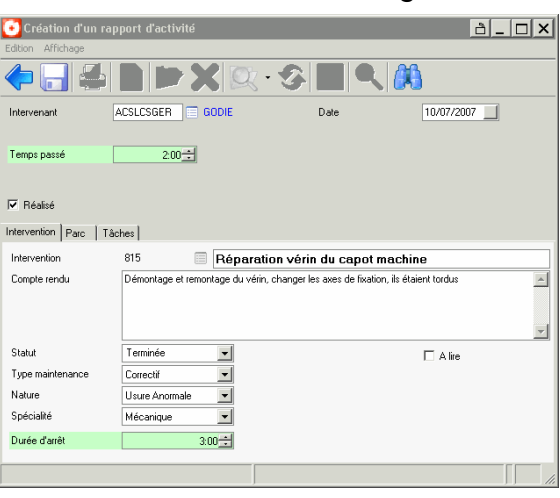

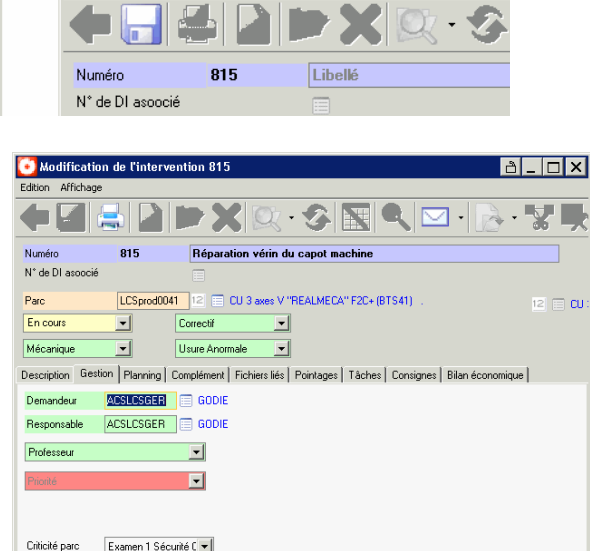

Récapitulatif journalier

Categorie Al Nombre Libelle

0 Reçues à Traiter

8 Mes DI

Récapitulatif journalier - Préventifs "A faire" et "En cours"

26 Toutes du Lycée COUFFIGNAL

76 Toutes du Lycée COUFFIGNA

0 Autres "A Faire" et "En cours"

0 Préventifs "A Faire" et "En cours

15 Les Lycées de l'Académie GMAO

85 Equipements du Lycée COUFFIGNAL

30 Toutes les Livraisons Lycée COUFFIGNAL

### **CREATION D'un BON de LIVRAISON -** *IRAP*

*A l'issue d'une intervention corrective interne, par un professeur ou autre, celui-ci doit vous remettre une copie de l'intervention et si nécessaire le bon de sortie magasin des pièces de*  rechanges. A partir de ce moment vous pourrez saisir la facture des pièces de rechange

Modification du bon de livraison n°153

Référence BL

**E AZTEQUE** 

C300H(STI gm), réparation contacteur de porte

BL n° hp579

**Montant** 

Date de livraison 16/07/2007 00:0

 $\Box$  Retour

등

153

**AZTERS** 

Réceptionnaire ACSLCSLDA E LACHAUD

회

Chemin d'accès :

#### **Messages\récapitulatif journalier\Livraisons\toutes du lycée COUFFIGNAL**

Edition Affichage

Numéro

Créée

Note

Fournisseur

Rapp. commande

Lignes de livraison Numér DA

¾ Double cliquer sur « livraisons », puis « nouveau » *Vous passez au stade « création d'un bon de livraison »* 

- ¾ Compléter les champs en vert [Fournisseur], [Référence BL], [Date de livraison]
- $\triangleright$  Dans la zone note, saisir le libellé de la facture, rappeler le n° (ou référence) de la machine et la nature de la réparation
- ¾ **« Enregistrez »**

Dans la zone « lignes de livraison »

¾ cliquer « nouveau »

*Vous pouvez créer autant de lignes de livraison que de lignes dans la facture. Exemple, si la facture comporte 2 lignes, soit une ligne main d'œuvre avec le coût et une ligne fourniture avec*  son prix, il faudra créer 2 lignes de la

Onglet Intervention-parc, compléter les champs

- $\triangleright$  [Libellé]
- $\triangleright$  [Type]
- $\triangleright$  [N° intervention]
- ¾ [Références éventuelles]
- $\triangleright$  [Quantité], [unité], [prix]
- ¾ [Compte général] : 600000
- ¾ **Enregistrez , Quittez**

Retour à la fenêtre « modification d'un BL »

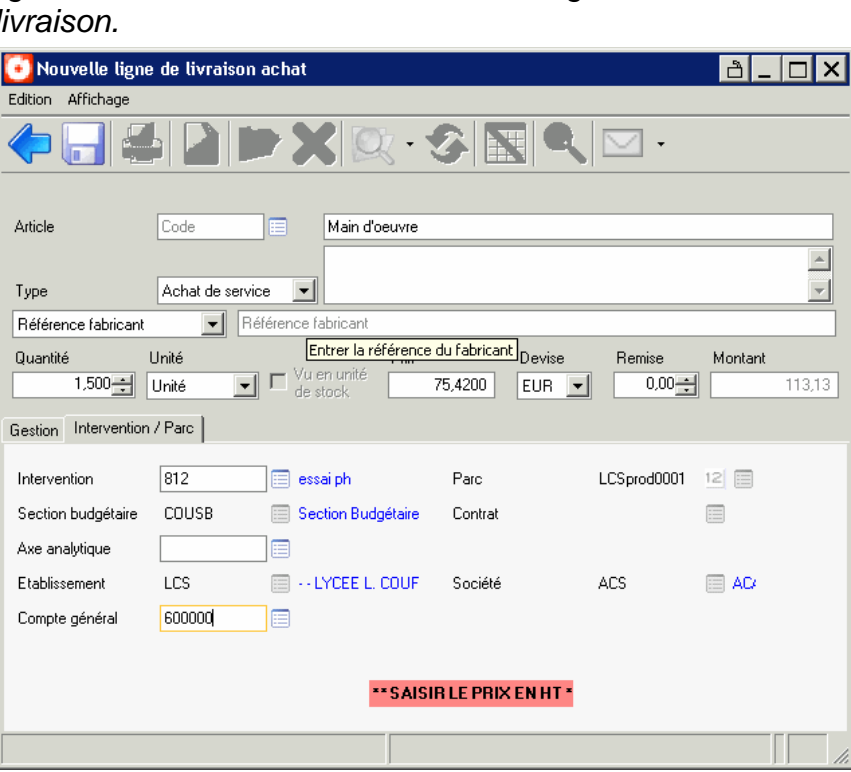

al - Iol ×I

 $0.00$  Euro  $\blacksquare$ 

ont... Référence fabric...

Création de la 2ème ligne de livraison

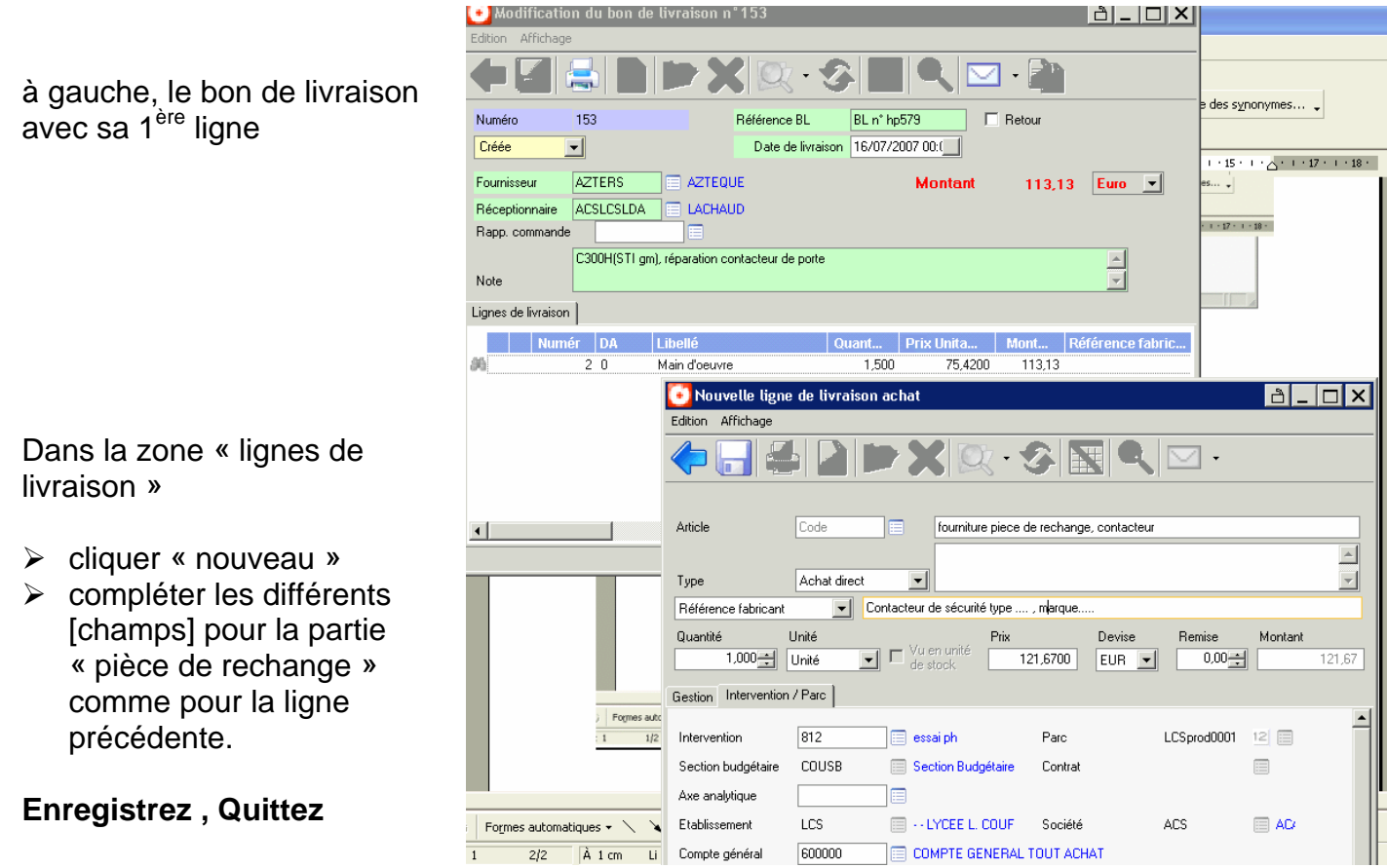

Retour à la fenêtre « modification d'un BL »

Si toutes les lignes sont crées, passer au statut : Validée

**Enregistrez, Quittez** 

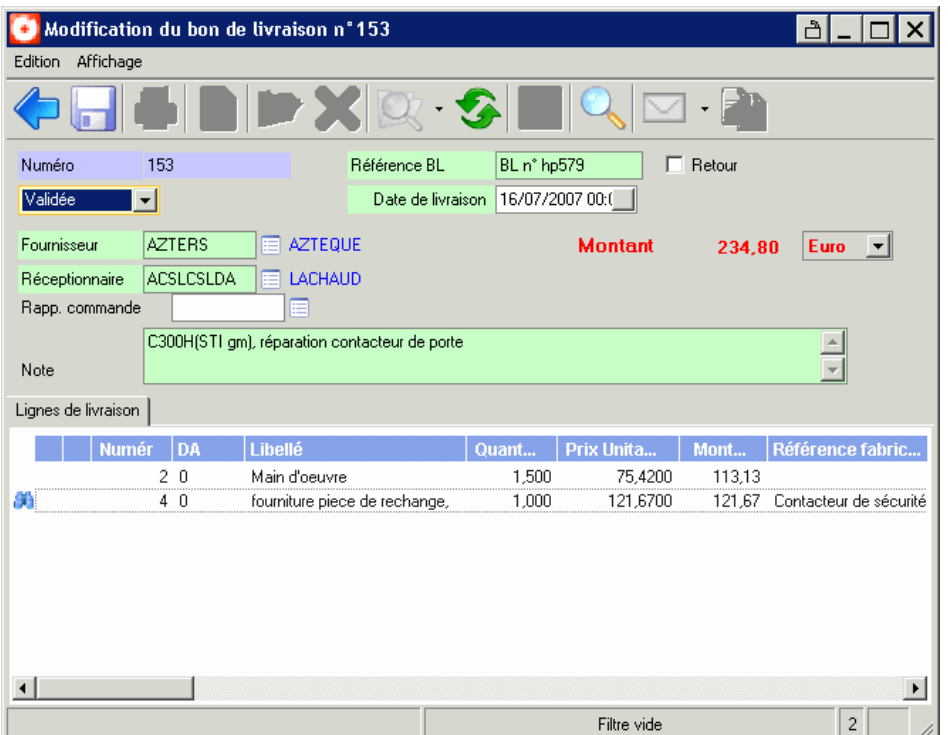